# **Kennismaken met Excel \_ XP**

### **Vak: wiskunde Duur: 1 uur**

## **Inleiding**

Je gaat kennismaken met het programma Excel. Om de opdrachten uit te kunnen voeren heb de versie Excel2000 nodig, die is opgenomen in MS-Office2000.

Kijk eerst of je Excel kunt vinden op de computer waaraan je werkt. Je herkent Excel aan dit icoon:

## **Opdracht 1**

> Start het programma Excel

Je ziet een rekenblad voor je. Het bestaat uit een venster met een aantal werkbalken zoals je dat gewend bent in alle Windows-programma's. Verder bestaat elk rekenblad uit een enorme hoeveelheid vakjes die **cellen** heten.

De letters A, B, C, ... geven kolommen aan. De nummers 1, 2, 3, ... geven rijen aan. Elke cel wordt aangeduid met een letter en een nummer: b.v. A1, D6, ... In elke cel kun je tekst typen of een getal

zetten.

- > Klik op de cel A1 en typ daarin je naam.
- > Klik op de cel A3 en typ daarin het getal 2.
- > Klik op de cel B3 en typ daarin het getal 5.
- > Klik op de cel C3 en typ daarin =A3\*B3 en druk op de [Enter]-toets. In cel C3 komt een getal te staan. Welk getal?
- > Klik op de cel A4 en typ daarin het getal 3.
- > Klik op de cel B4 en typ daarin het getal 6.

> Selecteer de cel C3 en kopieer de inhoud van deze cel naar cel C4 Niet overtypen, maar 'kopiëren' en 'plakken'. In cel C4 staat het getal 18. In de werkbalk boven het rekenblad staat: =A4\*B4. Excel heeft de inhoud van cel C3 (namelijk =A3\*B3) niet alleen gekopieerd naar cel C4, maar ook aangepast aan het nieuwe rij-nummer (namelijk 4). De kolom-letters zijn niet veranderd, want je zit nog in dezelfde kolom.

> Laat nu Excel de volgende vermenigvuldigingen uitvoeren. Zet de opgaven onder elkaar en de antwoorden er achter en gebruik alleen de kolommen A, B en C. De antwoorden komen in kolom C.

24 keer 13

2,4 keer 0,13

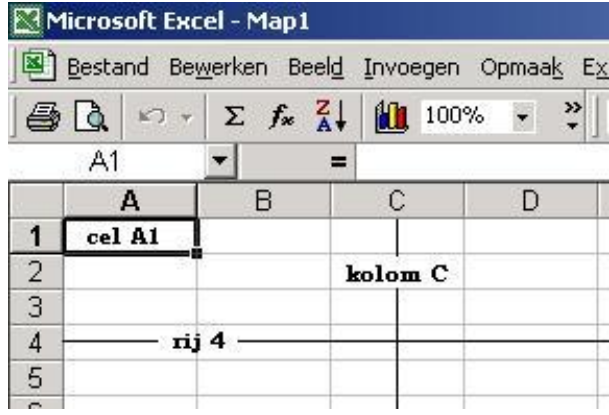

145,2 keer 6,25

219 keer 25

Denk er om dat je in decimale getallen een decimale komma moet zetten.

> Maak in de kolom D optellingen van de getallen in de kolommen A en B.

> Maak in kolom E aftrekkingen van de getallen in de kolommen A en B.

> Maak in kolom F delingen met de getallen in de kolommen A en B. Excel gebruikt voor delen de schuine streep /.

> Sluit Excel niet af.

## **Opdracht 2**

Onderin het venster zie je flapjes met: Blad 1, Blad 2 en Blad 3. Je werkt nu in Blad 1. Als je klikt op het flapje 'Blad 2', dan krijg je weer een schoon rekenblad. Daarin ga je de tafel van 3 maken.

- > Zet in cel A1 de tekst: De tafel van.
- > Zet in cel D1 het getal 3.
- > Zet in cel A3 het getal 1.
- > Zet in cel A4: =A3+1 en toets [ENTER].

> Kopieer de inhoud van cel A4 naar de cellen A5 t/m A22. Een handige manier daarvoor is: eerst klikken op cel A4, dan het blokje rechtsonder in de cel (de vulgreep) met de muis 'beetpakken' (je ziet de aanwijzer in een plus veranderen) en vervolgens dit zover naar beneden te slepen als je wilt.

> Zet in cel D3: =A3\*3 en toets [ENTER].

> Kopieer de inhoud van cel D3 naar de cellen D4 t/m D22. Je hebt nu de tafel van 3.

Je kunt deze tafel van 3 ook omzetten naar de tafel van 4 of van... (vul zelf maar in). Probeer dat maar eens. Sla aan het eind je werkmap op. Je hebt nu wel de tafel van 3 gemaakt, maar het kost nog behoorlijk veel moeite om die om te zetten naar de tafel van 4, of van nog een ander getal. Bovendien ziet het er niet

erg mooi uit, gewoon twee rijen getallen. Daar kun je wel wat aan doen.

> Open werkblad 3

- > Zet in cel A1 de tekst: De tafel van.
- > Zet in cel D1 het getal 3.

> Zet in de cellen A3 t/m A22 de getallen 1 t/m 20.

> Zet in cel B3 de tekst 'keer' en kopieer de inhoud van cel B3 naar B4 t/m B22.

> Zet in cel C3: =\$D\$1, doe [ENTER] en kopieer de inhoud van cel C3 naar C4 t/m C22.

> Zet in cel D3: =A3\*C3, doe [ENTER] en kopieer de inhoud van cel D3 naar D4 t/m D22.

Je hebt nu een iets fraaiere tafel van 3. Maar bovendien hoef je nu maar één cel (D1) te veranderen en je hebt de tafel van 4. Probeer maar ...

Dat komt door het gebruik van het teken \$. Dit teken zorgt er in Excel namelijk voor dat bij kopiëren naar andere cellen de nummers van de rijen en/of de letters van de kolommen *niet* worden aangepast. Je noemt dit **absoluut kopiëren** .

Door het typen van \$D\$1 blijf je verwijzen naar cel D1.

Als je D\$1 typt, dan kan wel de letter van de kolom veranderen bij kopiëren, maar niet het nummer van de rij. In dit geval is dat geen probleem, want je werkt toch steeds in dezelfde kolom.

Als je \$D1 typt, dan kan juist het nummer van de rij veranderen en niet de letter van de kolom. Dat levert hier een probleem op.

> Ga beide situaties na.

In Excel kun je cellen inkleuren en tekst en getallen in cellen van een kleur voorzien. Daarvoor zitten er knoppen op de werkbalken bovenin het venster. Verder kun je lettertypes aanpassen, en dergelijke. Zoek maar eens even uit hoe dat allemaal gaat, gebruik eventueel het HELP-menu.

> Maak rekenblad 3 zo mooi mogelijk en sla het eindresultaat op.